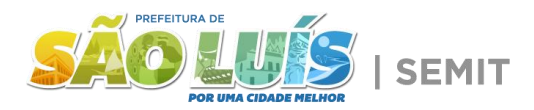

## [I](file:////midias/2023/grandes/up_1832_relacao_das_despesas.jpg)nstruções para Pesquisa

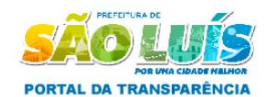

Última Atualização: 17 de Agosto de 2023 - 03:08:31 1 Instituição: Prefeitura Municipal De São Luis

ACESSIBILIDADE: + - 0 0 | 6 2023

Herbert Hall

 $\sim$  2 Ano:

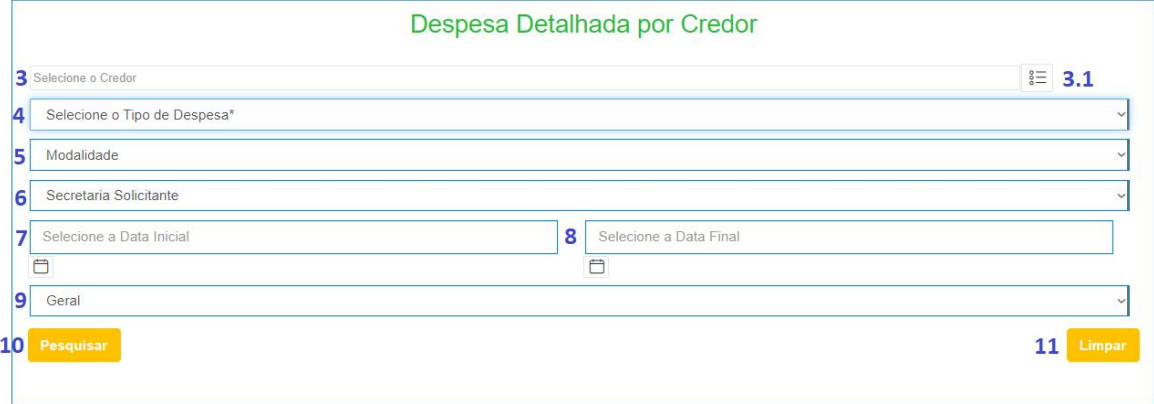

**1 - Instituição:** Selecione a instituição da qual você deseja informações.

**2 - Ano:** Selecione o exercício do qual você deseja informações.

**3 - Selecione o Credor:** A pessoa, empresa ou instituição qual a despesa foi repassada. Clique no botão ao lado do item 3.1 para selecionar.

## **4 - Selecione o Tipo de Despesa:**

- **Orçamentário:** Despesas planejadas e autorizadas em um orçamento
- **Restos a Pagar:** São despesas que foram empenhadas (autorizadas) no orçamento, mas não foram pagas até o final do exercício financeiro.
- **Extra Orçamentário:** Gastos que não estão incluídos no orçamento anual.

## **5 - Selecione a Modalidade:**

- **0 - Pregão (Eletrônico e Presencial):**Procedimento de licitação usado pela administração pública para adquirir bens ou serviços, no qual os fornecedores competem em lances públicos para oferecer a melhor oferta.
- **2 - Tomada de Preço:** Modalidade de licitação realizada entre interessados previamente cadastrados, observada a necessária qualificação.
- **4 - Concurso:** Modalidade de licitação entre quaisquer interessados, para a escolha de trabalho técnico ou artístico, mediante a instituição de prêmio aos vencedores.
- **6 - Dispensa:** Modalidade de contratação direta, mediante licitação dispensada ou licitação dispensável.
- **8 - Inexigível:**Contratação a qual não pode realizar uma licitação porque não existe concorrência possível ou viável para um determinado bem ou serviço, devido a características únicas ou à especialização de um fornecedor específico.

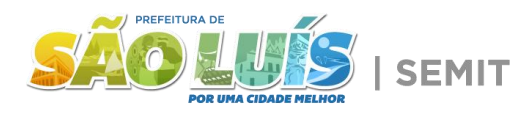

- **9 - O[utros/](file:////midias/2023/grandes/up_1832_relacao_das_despesas.jpg)Não Aplicável:** Quando não seenquadra nas outras modalidades.
- **10 - Concorrência:** Licitação entre quaisquer interessados que, na fase de habilitação, comprovem possuir os requisitos mínimos de qualificação exigidos no edital da licitação para a execução de seu objeto.
- **11 - Shopping:** modalidade mais célere, própria para bens de prateleira de pequeno valor e para serviços simples e de disponibilidade imediata.
- **12 - NBC - Licitação Publica Nacional:** Destinada a concorrências de âmbito e divulgação nacional em projetos financiados no todo ou em parte pelo Banco Inter Americano de Desenvolvimento - BID.
- **14 - SBQC - Seleção Baseada na Qualidade e Custo:** consiste num processo competitivo entre empresas constantes de uma lista curta no qual são considerados a qualidade da proposta e o custo dos serviços para a definição do proponente vencedor.
- **15 - SQC - Seleção Baseada nasQualificações do Consultor:** Nesta modalidade, o principal critério de escolha é a avaliação das qualificações técnicas e experiência.
- **16 - CI - Consultor Individual:** modalidade do BID para a contratação de Consultor Individual.
- **18 - Ata Registro de Preço:** Resultante de um processo de licitação, como o pregão, onde são listados os fornecedores que aceitaram vender produtos ou serviços a preços preestabelecidos.
- **19 - Credenciamento:** É o processo de chamamento público em que a Administração convoca interessados em prestar serviços ou fornecer bens para que, que caso preencham requisitos necessários, se credenciem no órgão ou na entidade para executar o objeto quando convocados.

**6 - Secretaria Solicitante**: Selecione o órgão daadministração pública do qual você deseja informações, este órgão está incluso dentro da instituição selecionada anteriormente.

**7 - Selecione a Data Inicial:** Data Inicial da consulta solicitada, deve estar dentro do exercício selecionado anteriormente.

**8 - Selecione a Data Final:** Data Final da consulta solicitada, deve estar dentro do exercício selecionado anteriormente.

**9 - Geral:** Selecione se é uma despesa geral ou relacionada a pandemia de COVID-19

**10 - Pesquisar:** Clique para realizar a pesquisa.

**11 - Limpar:** Clique para limpar os campos selecionados anteriormente.

## Após realizar a pesquisa, você pode:

Na coluna **Empenho**, clique no número da nota para baixar o arquivo .pdf referente a nota de empenho.

Na coluna **Liquidado**, clique no valor para verificar detalhes de cada liquidação, como número, data, valor e vencimento, assim como baixar a **Nota de Liquidação** clicando no número da mesma.

Na coluna Pago, clique no valor para verificar detalhes de cada pagamento, como número, e valor.